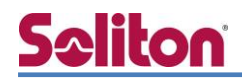

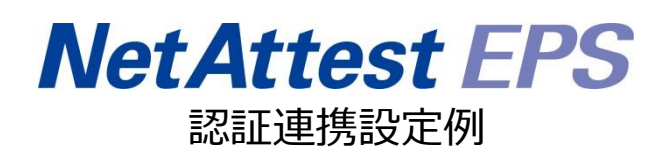

【連携機器】ゼブラ・テクノロジーズ AP7532 【Case】IEEE802.1X EAP-TLS/EAP-PEAP(MS-CHAP V2)

Rev1.1

株式会社ソリトンシステムズ

## はじめに

本書について

本書はオールインワン認証アプライアンス NetAttest EPS と、ゼブラ・テクノロジーズ社製無線 アクセスポイント AP7532 の IEEE802.1X EAP-TLS/EAP-PEAP(MS-CHAP V2)環境での接続につ いて、設定例を示したものです。設定例は管理者アカウントでログインし、設定可能な状態になって いることを前提として記述します。

なお、本書は FXC 株式会社の協力により作成されております。

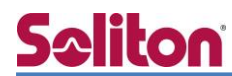

アイコンについて

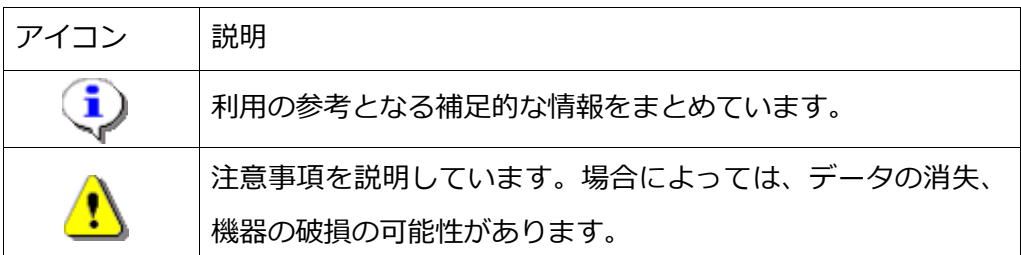

画面表示例について

このマニュアルで使用している画面(画面キャプチャ)やコマンド実行結果は、実機での表 示と若干の違いがある場合があります。

ご注意

本書は、当社での検証に基づき、NetAttest EPS 及び AP7532 の操作方法を記載したも のです。すべての環境での動作を保証するものではありません。

NetAttest は、株式会社ソリトンシステムズの登録商標です。

その他、本書に掲載されている会社名、製品名は、それぞれ各社の商標または登録商標です。 本文中に ™、®、©は明記していません。

# Seliton 目次

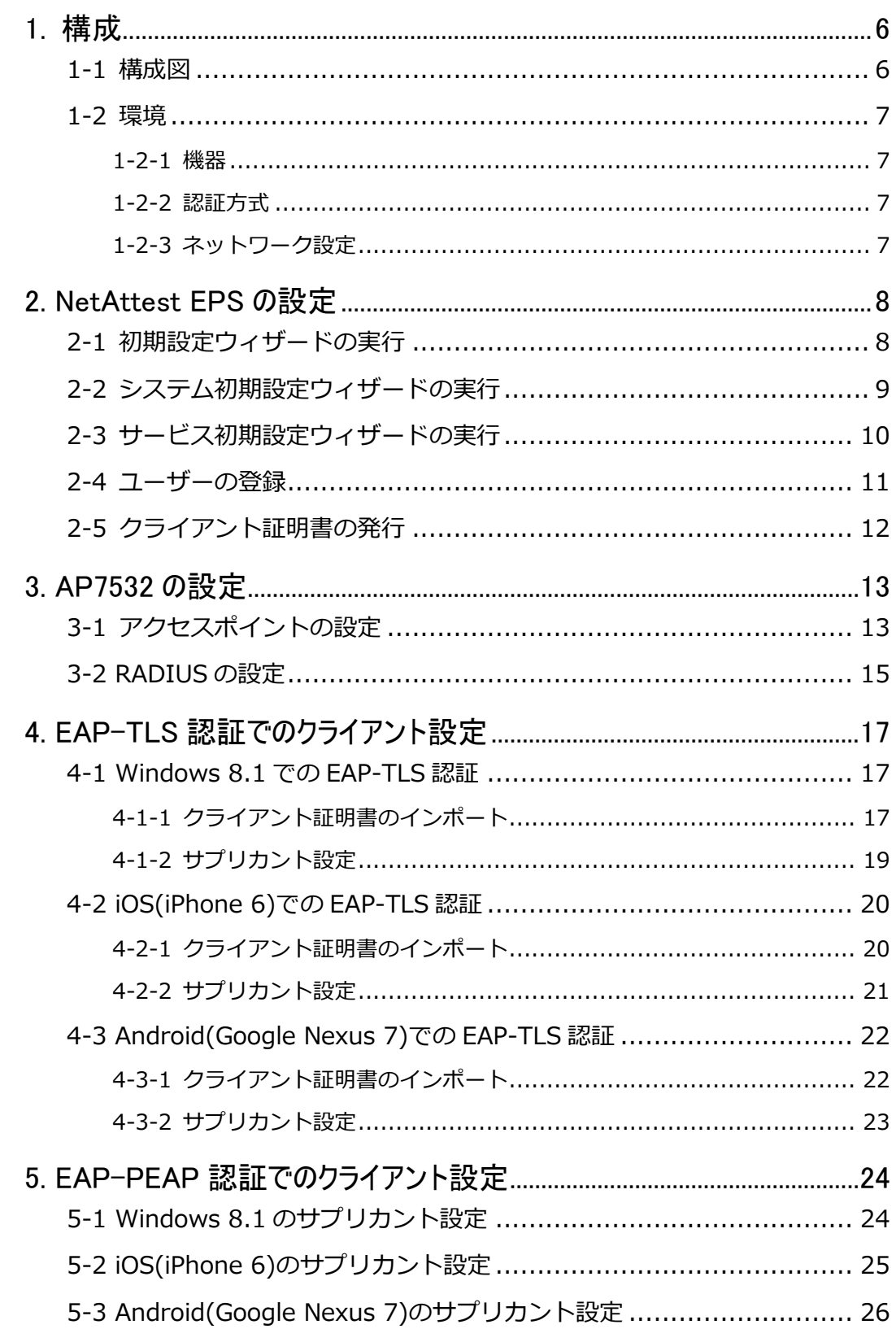

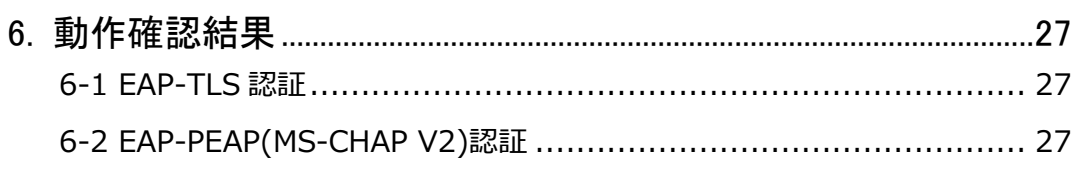

## <span id="page-5-0"></span>Seliton 1. 構成

### <span id="page-5-1"></span>1-1 構成図

以下の環境を構成します。

- ・有線 LAN で接続する機器は L2 スイッチに収容
- ・有線 LAN と無線 LAN は同一セグメント
- ・無線 LAN で接続するクライアント PC の IP アドレスは、NetAttest D3-SX04 の DHCP サーバーから払い出す

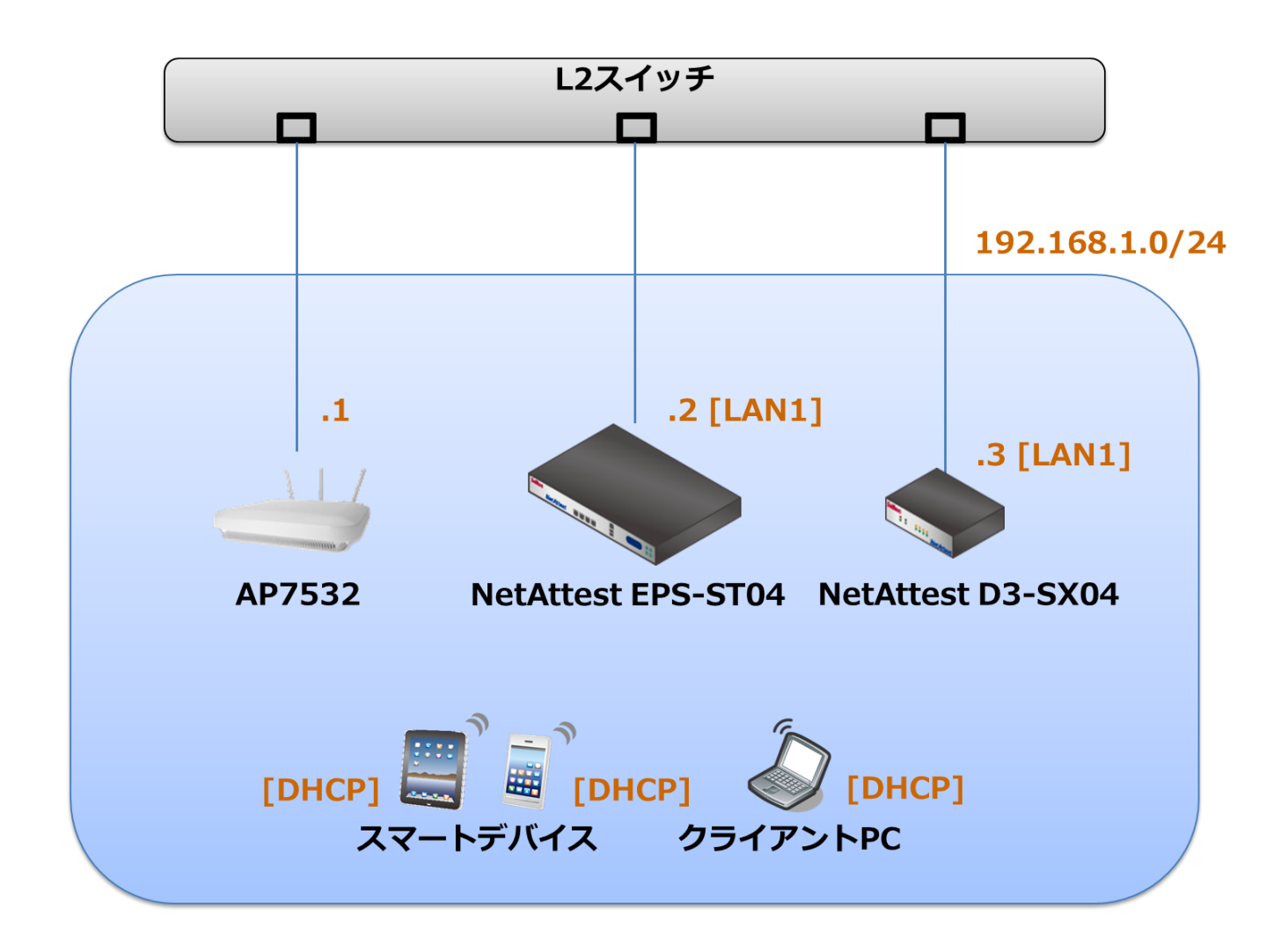

## <span id="page-6-0"></span>1-2 環境

### <span id="page-6-1"></span>1-2-1 機器

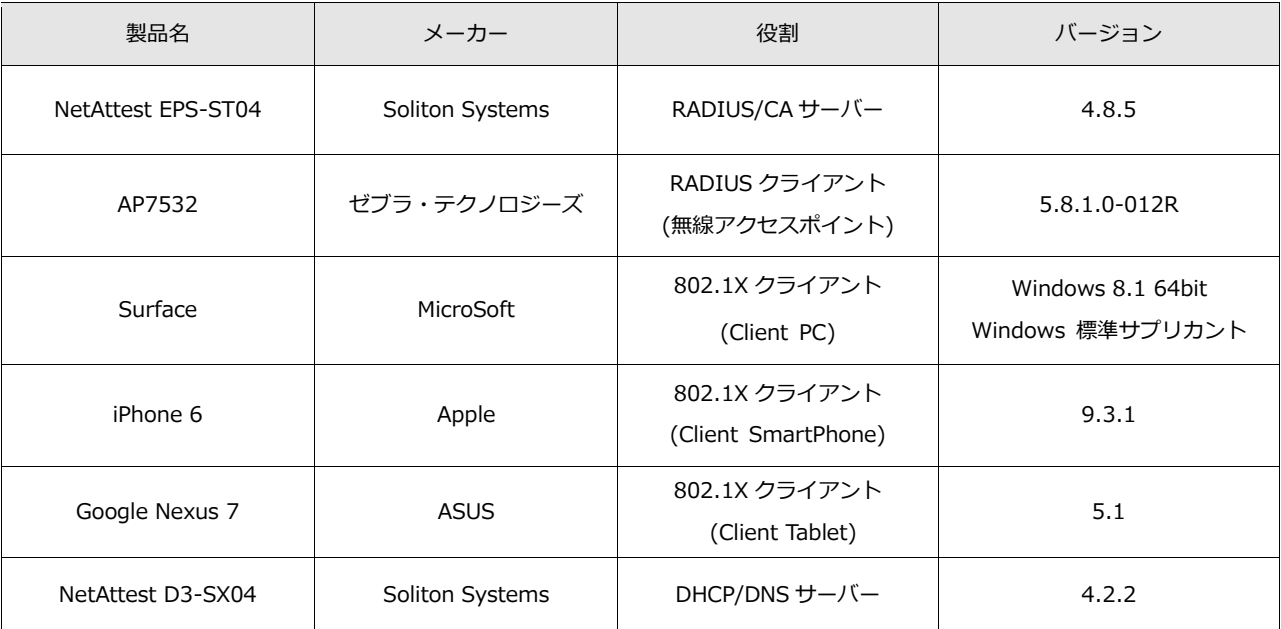

### <span id="page-6-2"></span>1-2-2 認証方式

### <span id="page-6-3"></span>IEEE802.1X EAP-TLS/EAP-PEAP(MS-CHAP V2)

### 1-2-3 ネットワーク設定

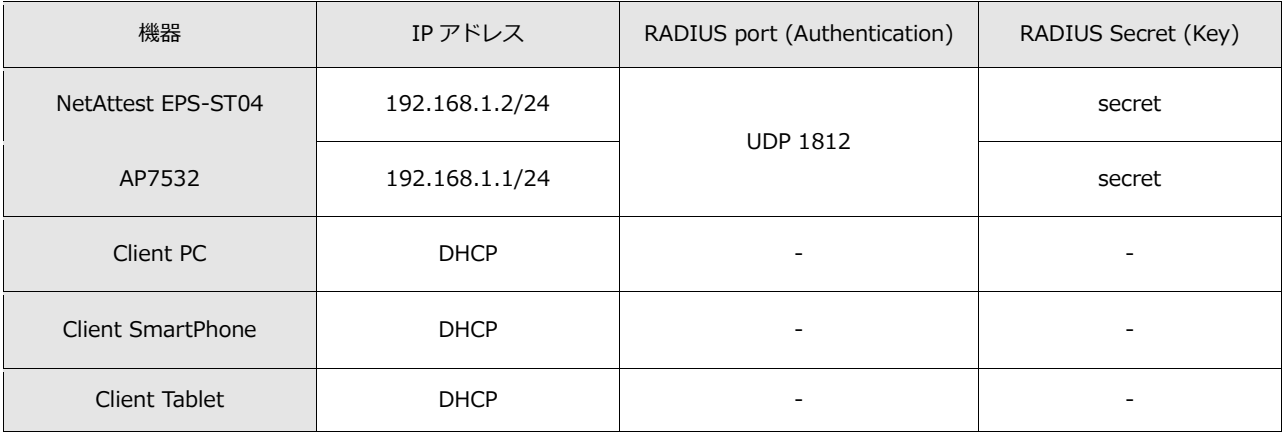

## <span id="page-7-0"></span>2. NetAttest EPS の設定

### <span id="page-7-1"></span>2-1 初期設定ウィザードの実行

NetAttest EPS の初期設定は LAN2(管理インターフェイス)から行います。初期の IP アドレスは 「192.168.2.1/24」です。管理端末に適切な IP アドレスを設定し、Internet Explorer から 「http://192.168.2.1:2181/」にアクセスしてください。

下記のような流れでセットアップを行います。

- 1. システム初期設定ウィザードの実行
- 2. サービス初期設定ウィザードの実行
- 3. RADIUS クライアントの登録
- 4. 認証ユーザーの追加登録
- 5. 証明書の発行

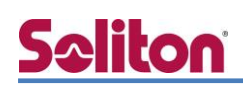

## <span id="page-8-0"></span>2-2 システム初期設定ウィザードの実行

NetAttest EPS の初期設定は LAN2(管理インターフェイス)から行います。初期の IP アドレスは 「192.168.2.1/24」です。管理端末に適切な IP アドレスを設定し、Internet Explorer から 「http://192.168.2.1:2181/」にアクセスしてください。

その後、システム初期設定ウィザードを使用し、以下の項目を設定します。

- タイムゾーンと日付・時刻の設定
- ホスト名の設定
- サービスインターフェイスの設定
- 管理インターフェイスの設定
- メインネームサーバーの設定

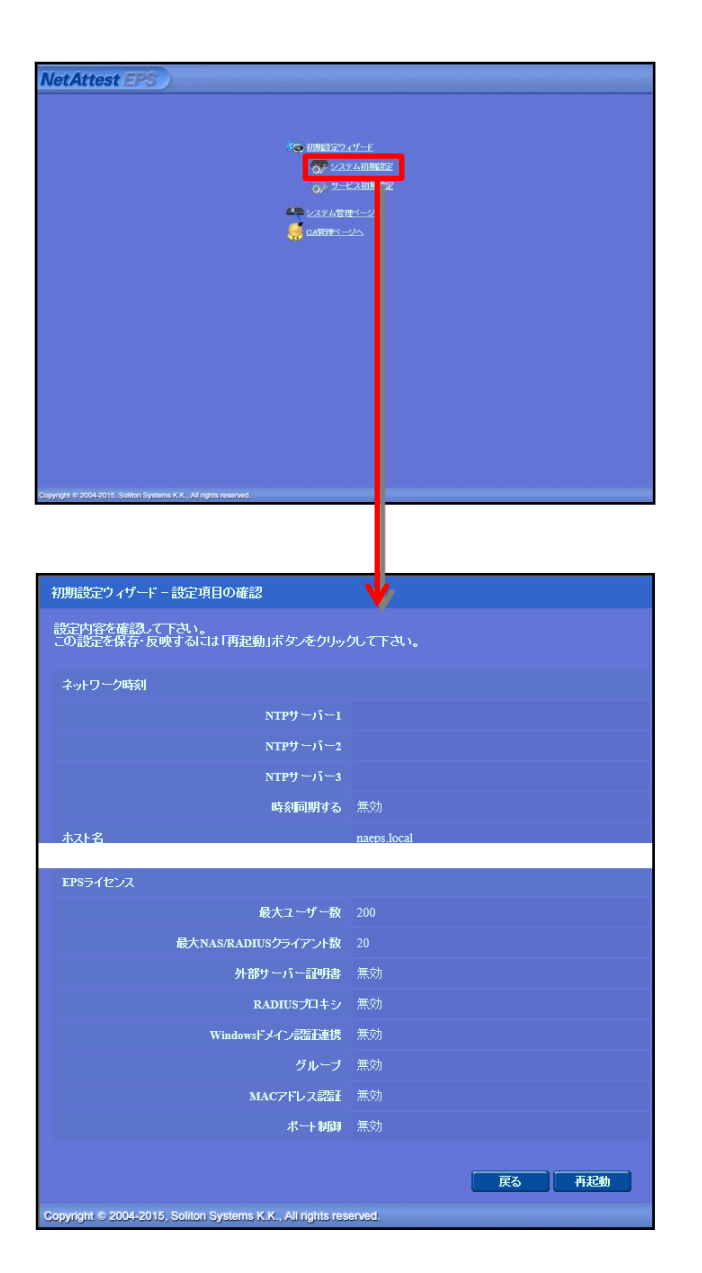

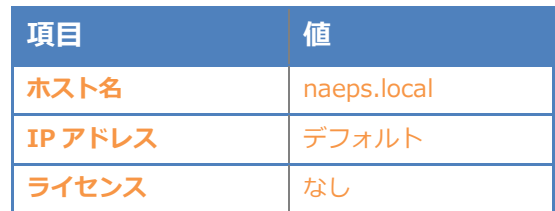

## **Saliton**

#### 2. Net Attest EPS の設定

## <span id="page-9-0"></span>2-3 サービス初期設定ウィザードの実行

サービス初期設定ウィザードを実行します。

- CA 構築
- LDAP データベースの設定
- RADIUS サーバーの基本設定(全般)
- RADIUS サーバーの基本設定 (EAP)
- RADIUS サーバーの基本設定 (証明書検証)
- NAS/RADIUS クライアント設定

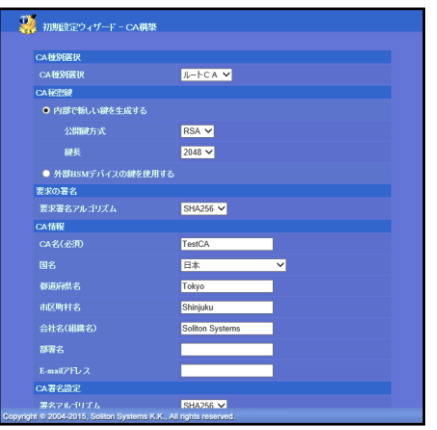

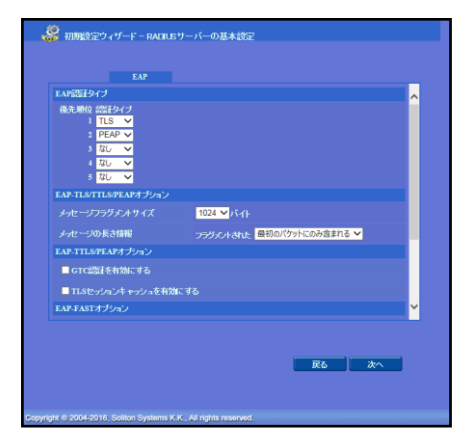

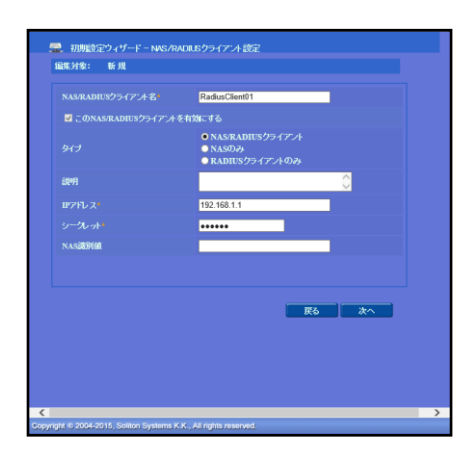

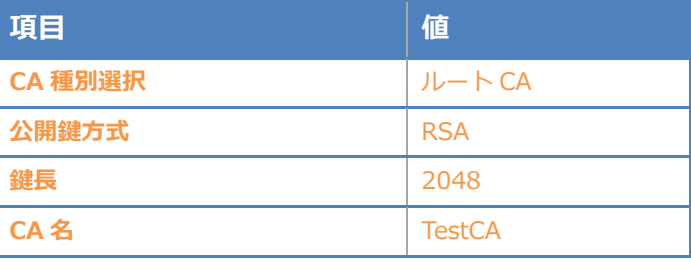

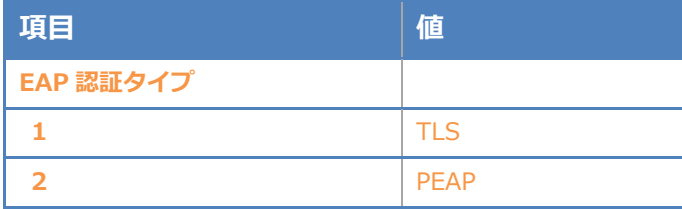

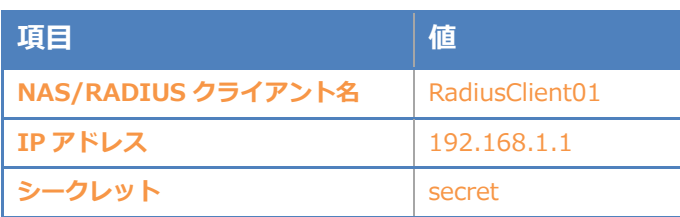

## <span id="page-10-0"></span>2-4 ユーザーの登録

NetAttest EPS の管理画面より、認証ユーザーの登録を行います。

「ユーザー」→「ユーザー一覧」から、『追加』ボタンでユーザー登録を行います。

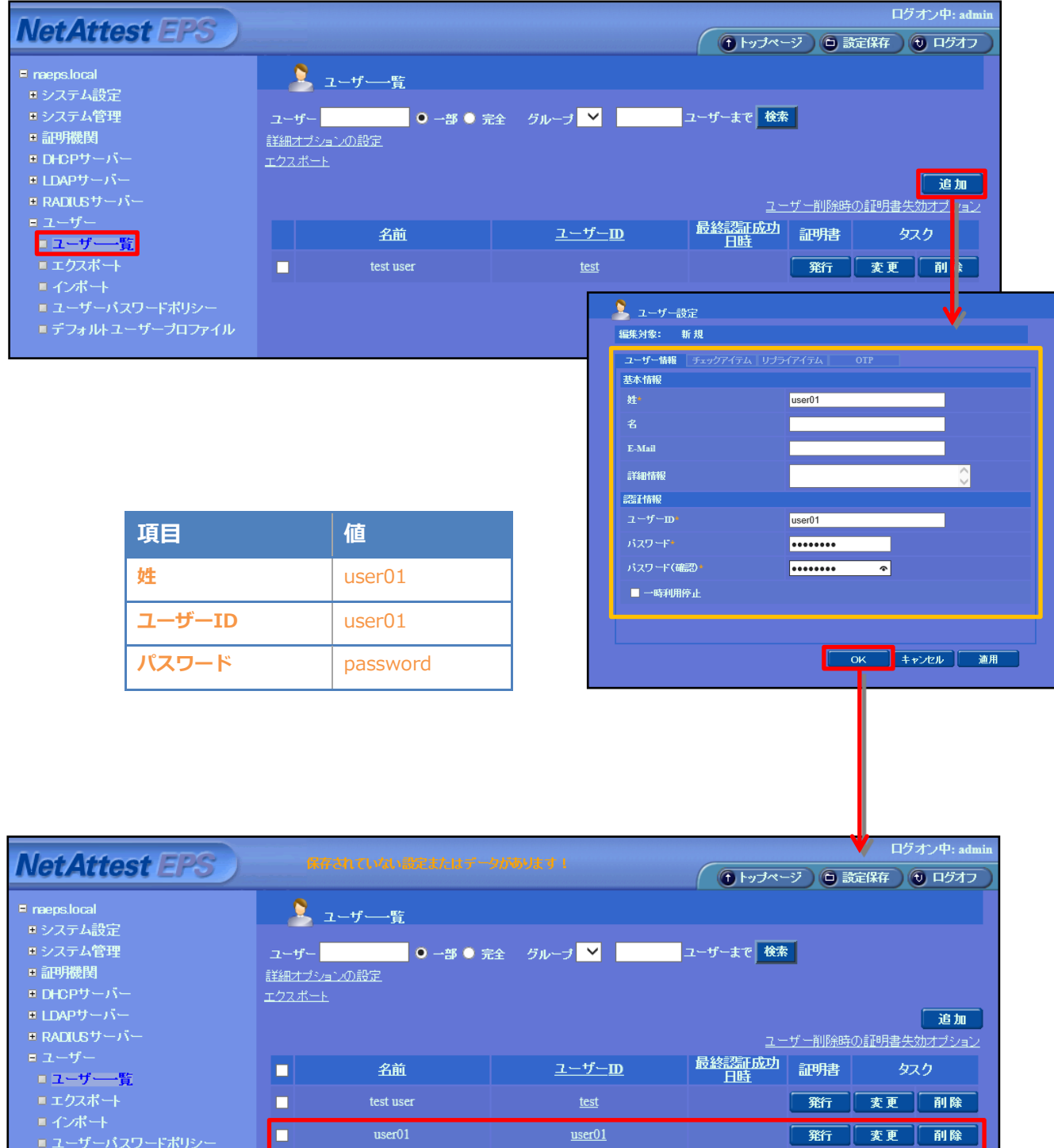

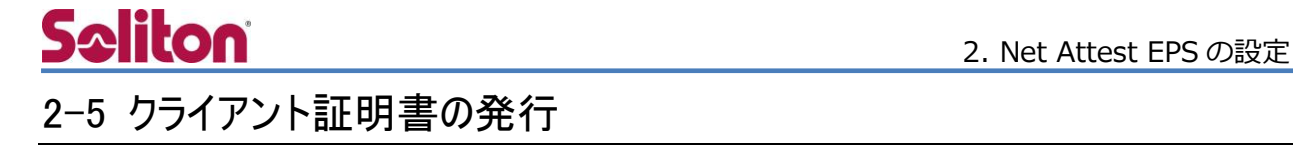

<span id="page-11-0"></span>NetAttest EPS の管理画面より、クライアント証明書の発行を行います。

「ユーザー」→「ユーザー一覧」から、該当するユーザーのクライアント証明書を発行します。

(クライアント証明書は、user01\_02.p12 という名前で保存)

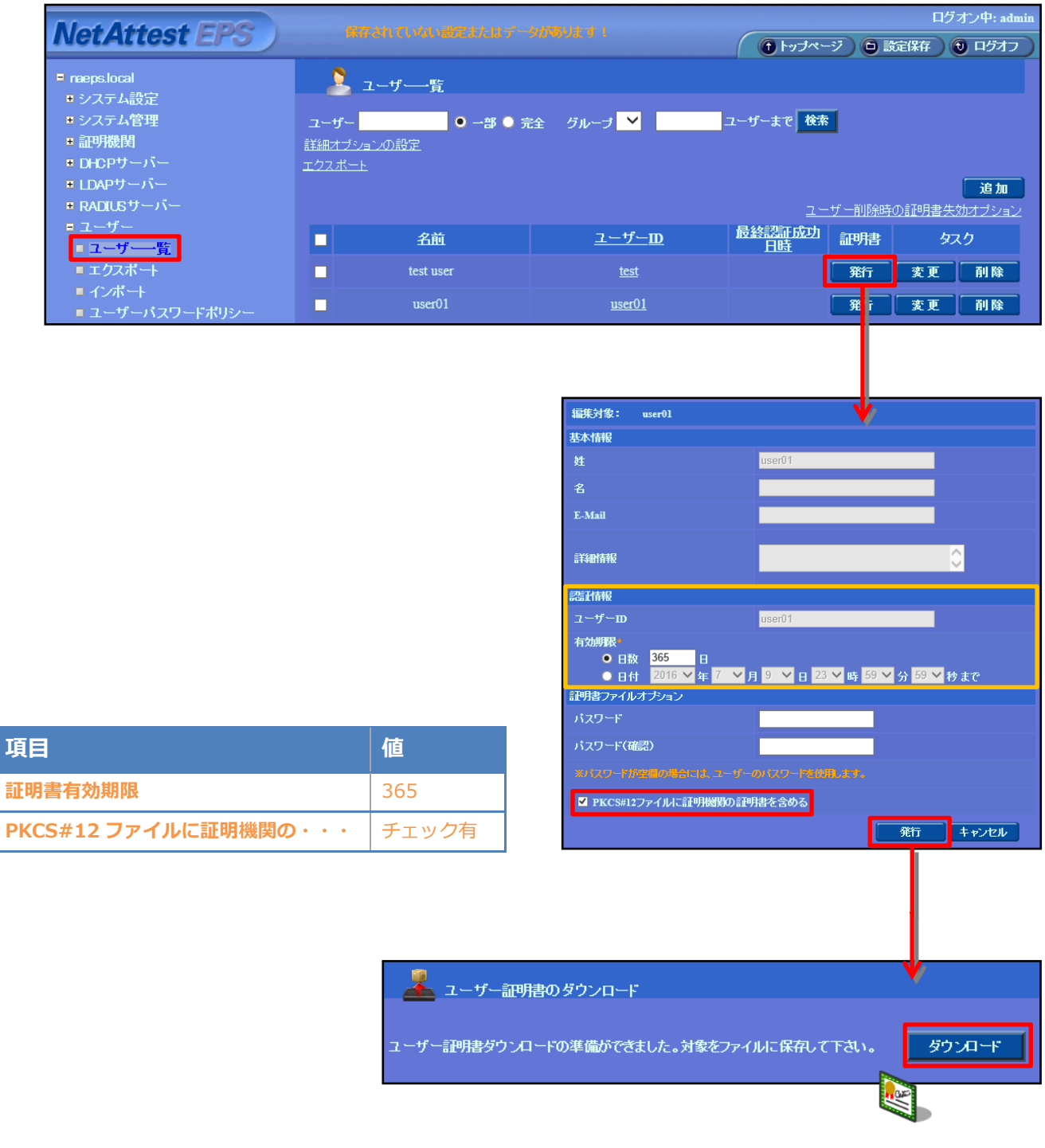

## <span id="page-12-0"></span>**Seliton** 3. AP7532 の設定

## <span id="page-12-1"></span>3-1 アクセスポイントの設定

AP7532 の設定は WebGUI または CLI にて行います。本書では WebGUI での設定例について紹 介します。

Web ブラウザより AP7532 の Web 管理画面ログインし、設定を開始します。

※初期 IP アドレス、アカウント、パスワードは設定マニュアルを参照してください。

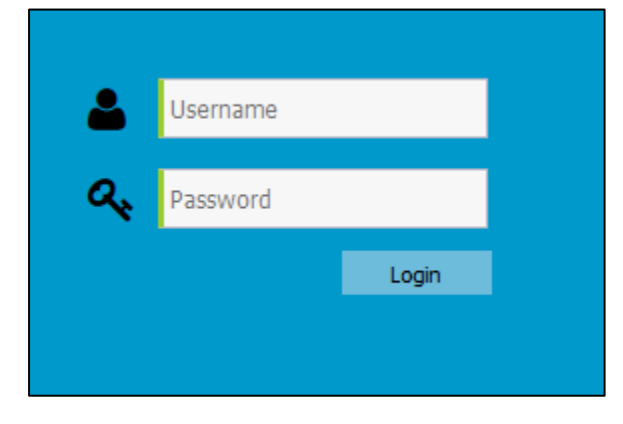

・ログイン画面

画面左メニューから[Access Point]を選択します。その後、AP 名をクリックします。

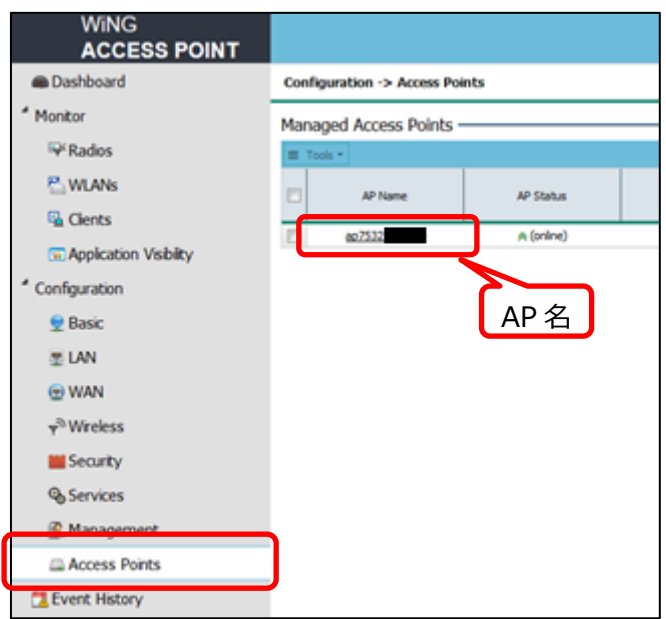

Edit(鉛筆マーク)をクリックし、IP アドレスを編集します。最後に画面右下の[Apply]をクリッ クします。

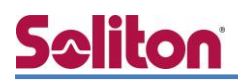

Edit(鉛筆マーク)をクリックし、IP アドレスを編集します。最後に画面右下の[Apply]をクリッ クします。

**WiNG Cap7532-** ( Logout **ACCESS POINT** @Dashboard Edit  $\rightarrow$  ap7532-800000  $\overline{\mathbf{r}}$ <sup>4</sup> Monitor Basic Settings - $\nabla$  Radios Name: » P WLANS Location: default Version: 5.8.1.0-012R <sup>C</sup>a Clients Model: AP-7532-67040-WR **M** Application Visibility Up Time: 0 days, 01 hours 03 minutes  $<sup>4</sup>$  Configuration</sup> MAC Address: **Q** Basic Default Gateway:  $\sim$   $\sim$   $\sim$  $E$  LAN O WAN Wireless Settings -Power: smart = (cBin) Data Rate: default = Antenna Gain: 0 2.4GHz Channel: smart  $1600$  $\varphi^{\otimes}$  Wreless 5GHz Channel: smart Power: smart v (com) Data Rate: 11ac v Antenna Gain: 0 (co) **M** Security Radius Server Settings -**& Services** Enable Radius Server: 一四 Management Access Points LAN IP Interface Settings -EditEvent History Detail>> O Add 自 Delete Number of Int s. i Interface<br> $(1-4094)$ **P** Address **Description** Edit  $\overline{v}$ 罗 VLAN1 192.168.1.1/24 , **B** Apply « Go Back

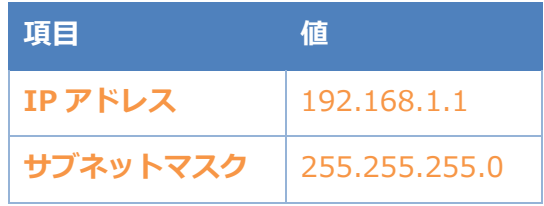

### <span id="page-14-0"></span>3-2 RADIUS の設定

RADIUS サーバーの登録を行います。

左メニューから[Wireless]を選択します。新規登録の場合は、[Add]、登録済みデータを変更す る場合は、対象の設定名をクリックします。

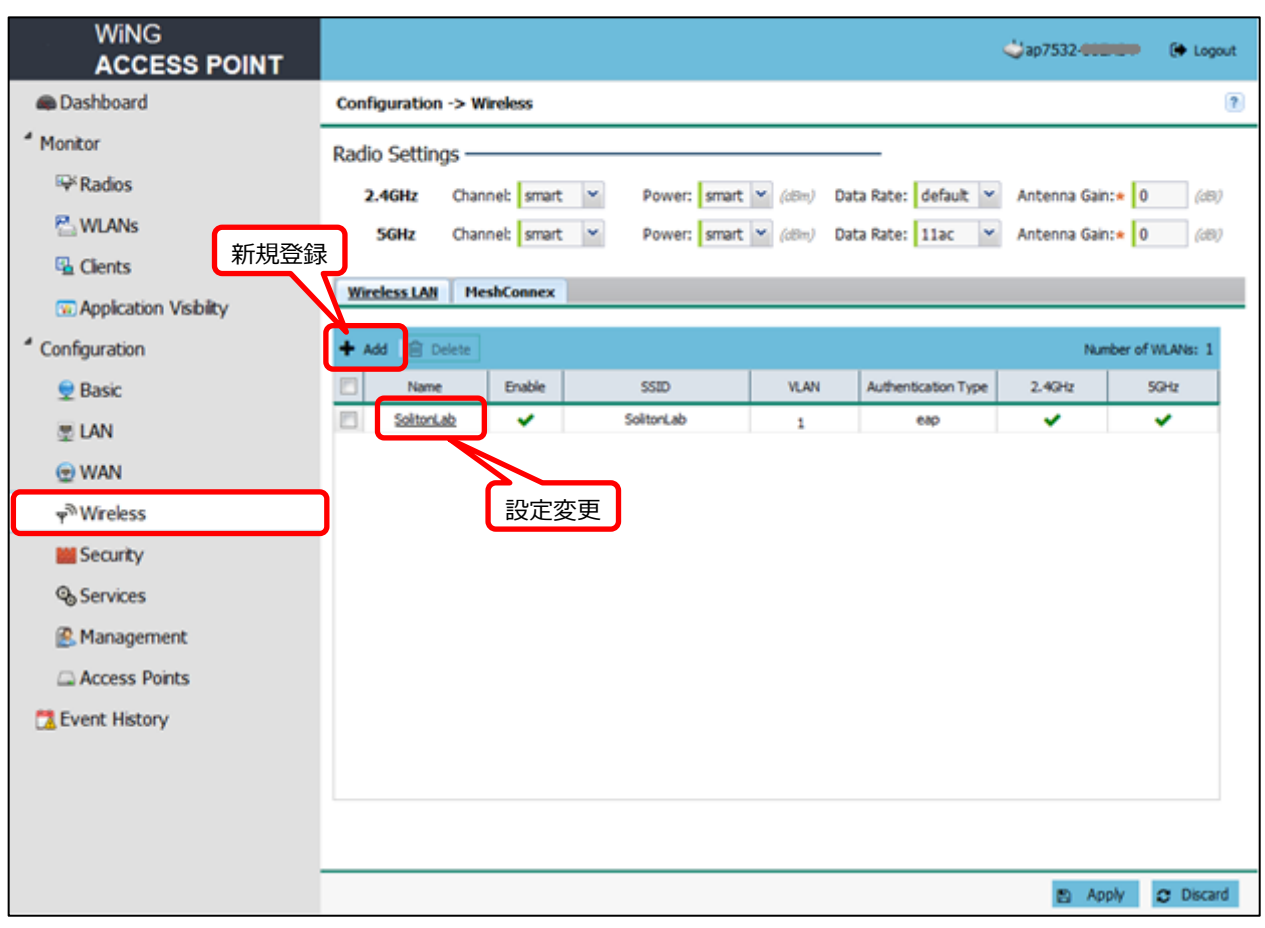

※画面は、登録済みの場合

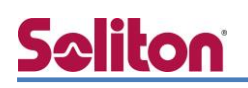

SSID、認証方式、RADIUS サーバーを設定します。

設定後、画面右下の[Apply]をクリックします。画面が設定済み一覧に移行しますので、再度、 画面右下の[Apply]をクリックします。

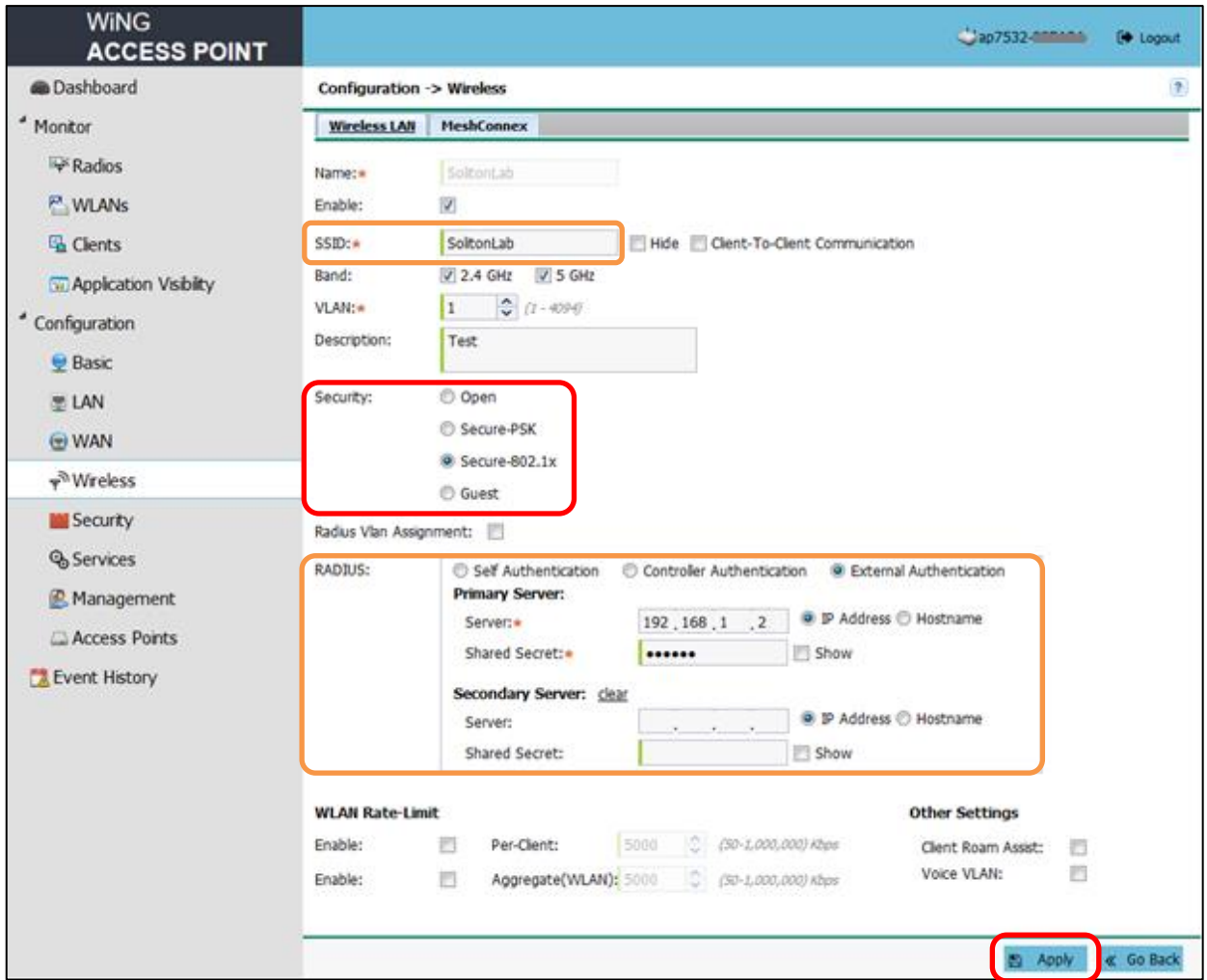

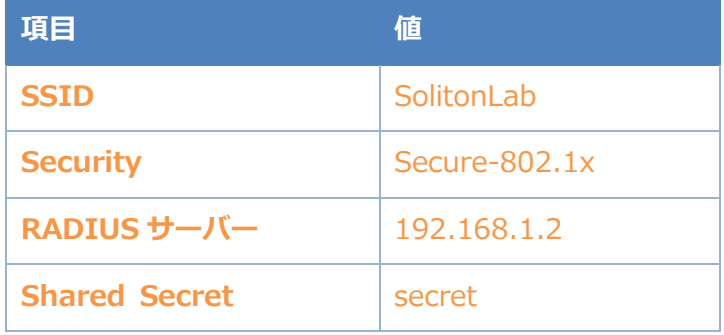

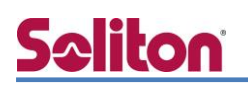

## <span id="page-16-0"></span>4. EAP-TLS 認証でのクライアント設定

### <span id="page-16-1"></span>4-1 Windows 8.1 での EAP-TLS 認証

<span id="page-16-2"></span>4-1-1 クライアント証明書のインポート

PC にクライアント証明書をインポートします。ダウンロードしておいたクライアント証明書 (user01\_02.p12)をダブルクリックすると、証明書インポートウィザードが実行されます。

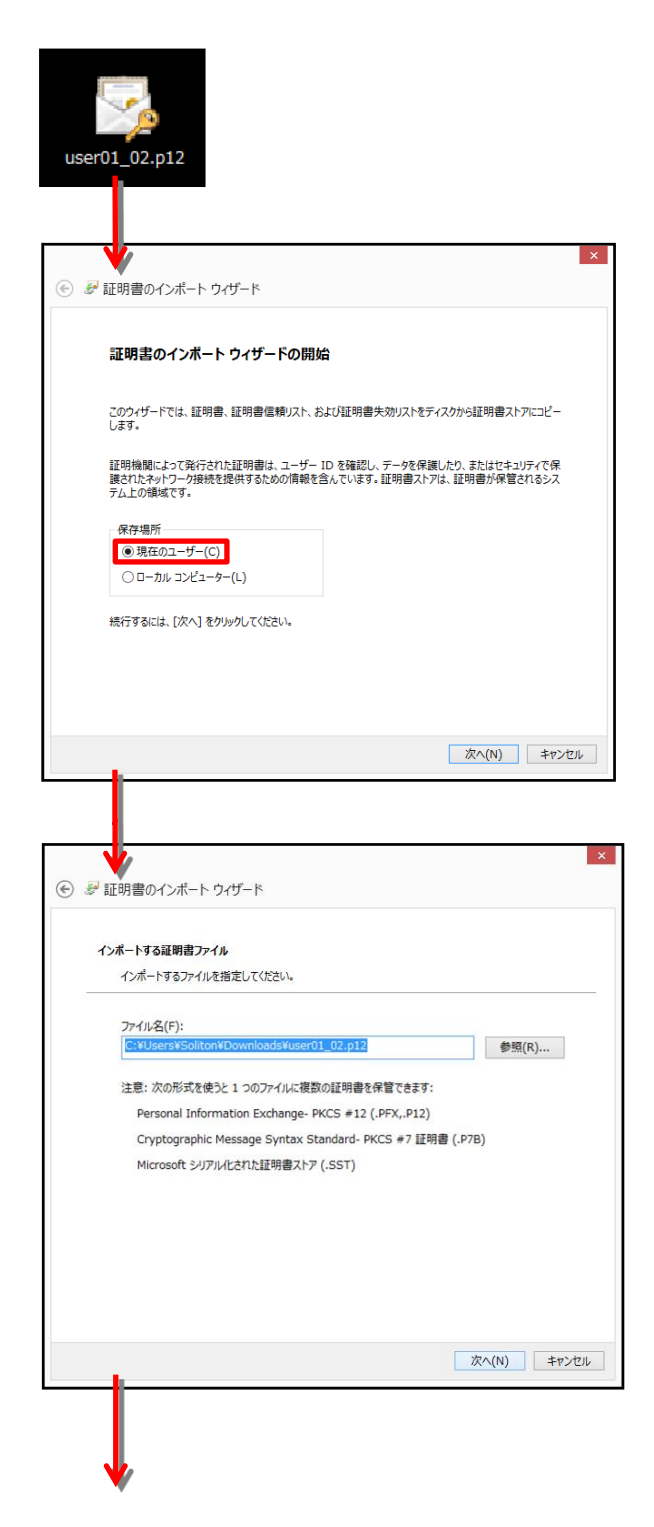

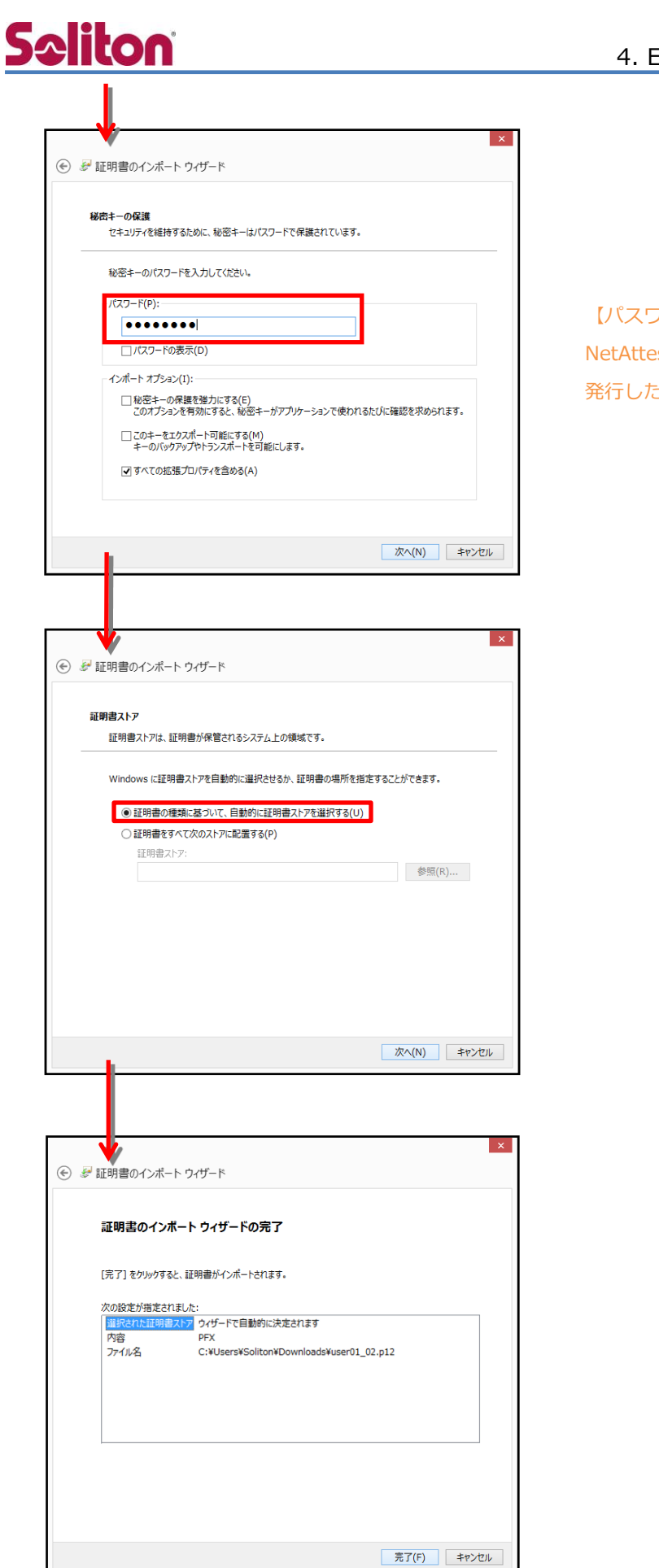

#### 4. EAP-TLS 認証でのクライアント設定

【パスワード】 NetAttest EPS で証明書を 発行した際に設定したパスワードを入力

### <span id="page-18-0"></span>4-1-2 サプリカント設定

**Seliton** 

Windows 標準サプリカントで TLS の設定を行います。

※本項では TLS の設定のみ記載します。その他の認証方式の設定に関しては付録をご参照ください。 [ワイヤレスネットワークのプロパティ] の [セキュリティ] タブから以下の設定を行います。

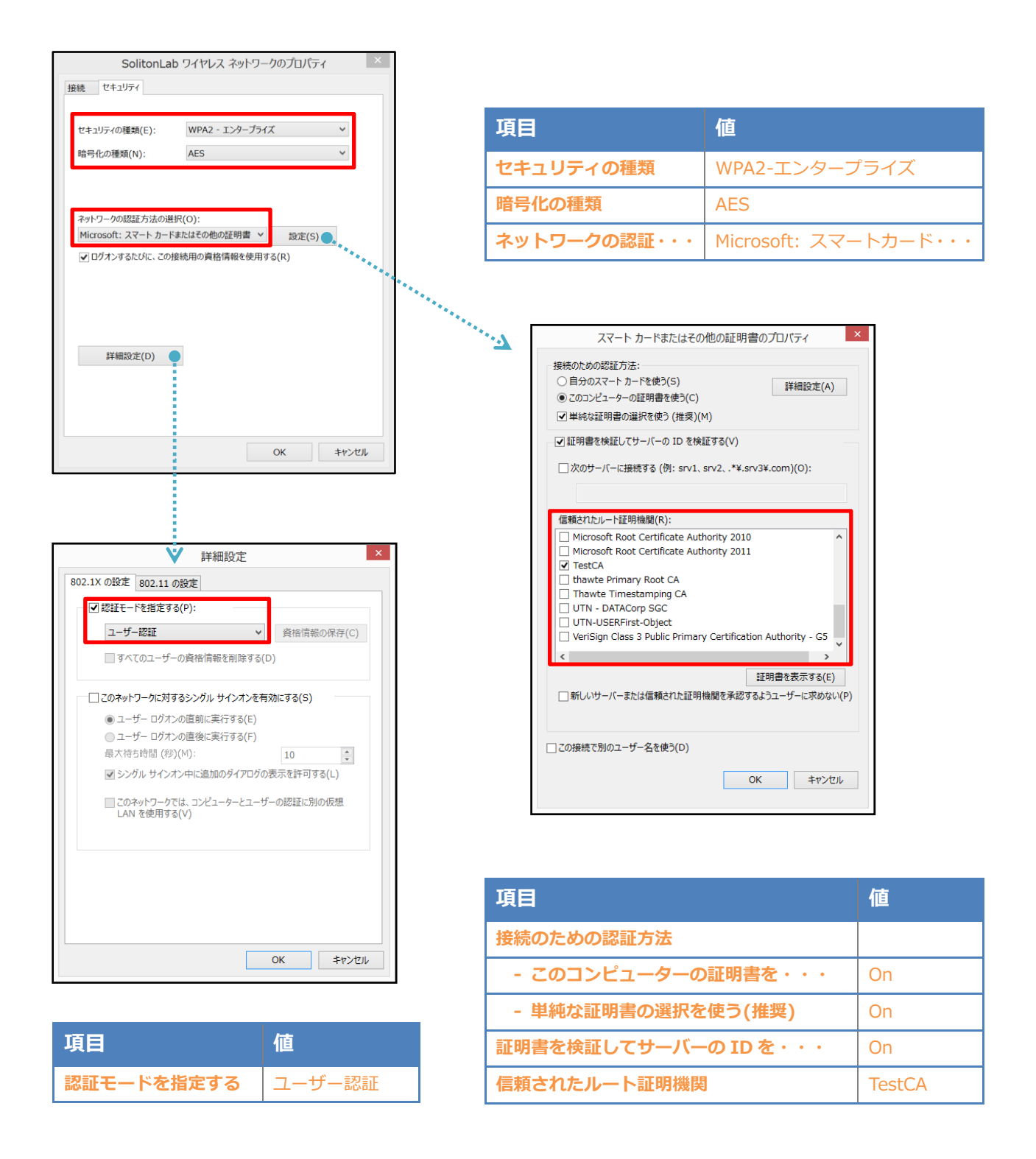

### <span id="page-19-0"></span>4-2 iOS(iPhone 6)での EAP-TLS 認証

<span id="page-19-1"></span>4-2-1 クライアント証明書のインポート

NetAttest EPS から発行したクライアント証明書を iOS デバイスにインポートする方法として、 下記の方法などがあります。

- 1) Mac OS を利用して Apple Configurator を使う方法
- 2) クライアント証明書をメールに添付し iOS デバイスに送り、インポートする方法
- 3) SCEP で取得する方法(NetAttest EPS-ap を利用できます)

いずれかの方法で CA 証明書とクライアント証明書をインポートします。本書では割愛します。

#### <span id="page-20-0"></span>4-2-2 サプリカント設定

AP7532 で設定した SSID を選択し、サプリカントの設定を行います。

※本項では TLS の設定のみ記載します。その他の認証方式の設定に関しては付録をご参照ください。 まず、「ユーザー名」には証明書を発行したユーザーのユーザーID を入力します。次に「モード」よ り「EAP-TLS」を選択します。その後、「ユーザー名」の下の「ID」よりインポートされたクライア ント証明書を選択します。

※初回接続時は「信頼されていません」と警告が出るので、「信頼」を選択し、接続します。

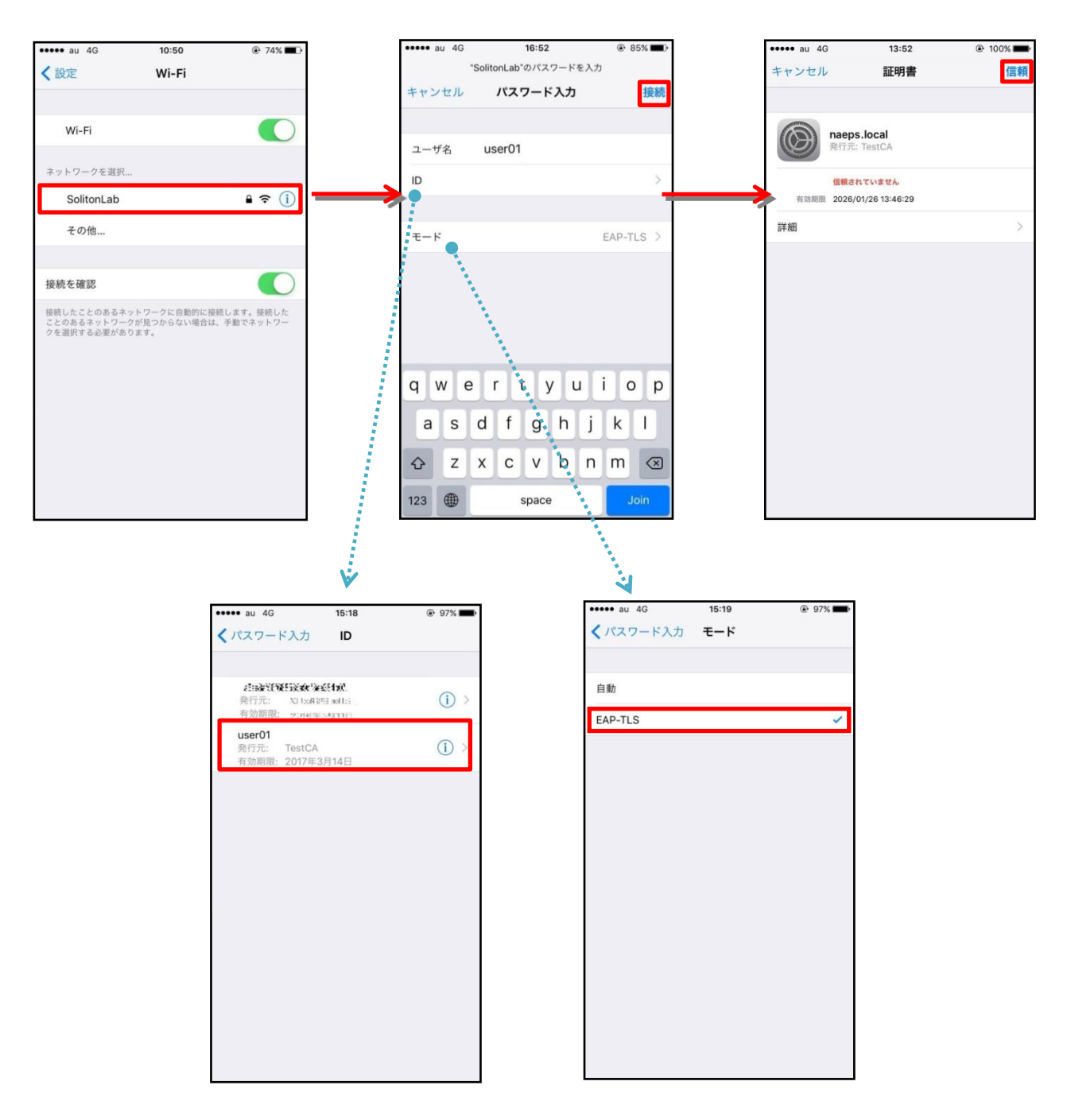

#### <span id="page-21-0"></span>4-3 Android(Google Nexus 7)での EAP-TLS 認証

<span id="page-21-1"></span>4-3-1 クライアント証明書のインポート

NetAttest EPS から発行したクライアント証明書を Android デバイスにインポートする方法とし て、下記3つの方法等があります。いずれかの方法で CA 証明書とクライアント証明書をインポート します。手順については、本書では割愛します。

1) SD カードにクライアント証明書を保存し、インポートする方法※1

2) クライアント証明書をメールに添付し Android デバイスに送り、インポートする方法※2

3) SCEP で取得する方法(NetAttest EPS-ap を利用できます)※3

※1 メーカーや OS バージョンにより、インポート方法が異なる場合があります。事前にご検証ください。 ※2 メーカーや OS バージョン、メーラーにより、インポートできない場合があります。事前にご検証ください。 ※3 メーカーや OS バージョンにより、Soliton KeyManager が正常に動作しない場合があります。事前にご検証ください。

Android 5.1 では証明書インポート時に用途別に証明書ストアが選択できますが、 本書では無線 LAN 接続を行うため「Wi-Fi」を選択しています。

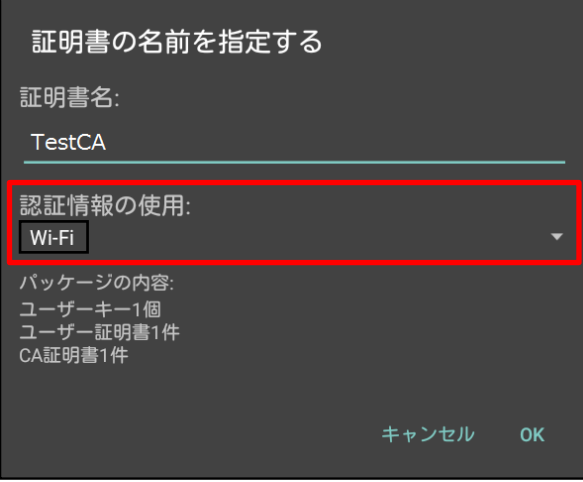

### <span id="page-22-0"></span>4-3-2 サプリカント設定

AP7532 で設定した SSID を選択し、サプリカントの設定を行います。 ※本項では TLS の設定のみ記載します。その他の認証方式の設定に関しては付録をご参照ください。 「ID」には証明書を発行したユーザーのユーザーID を入力します。CA 証明書とユーザー証明書は、 インポートした証明書を選択して下さい。

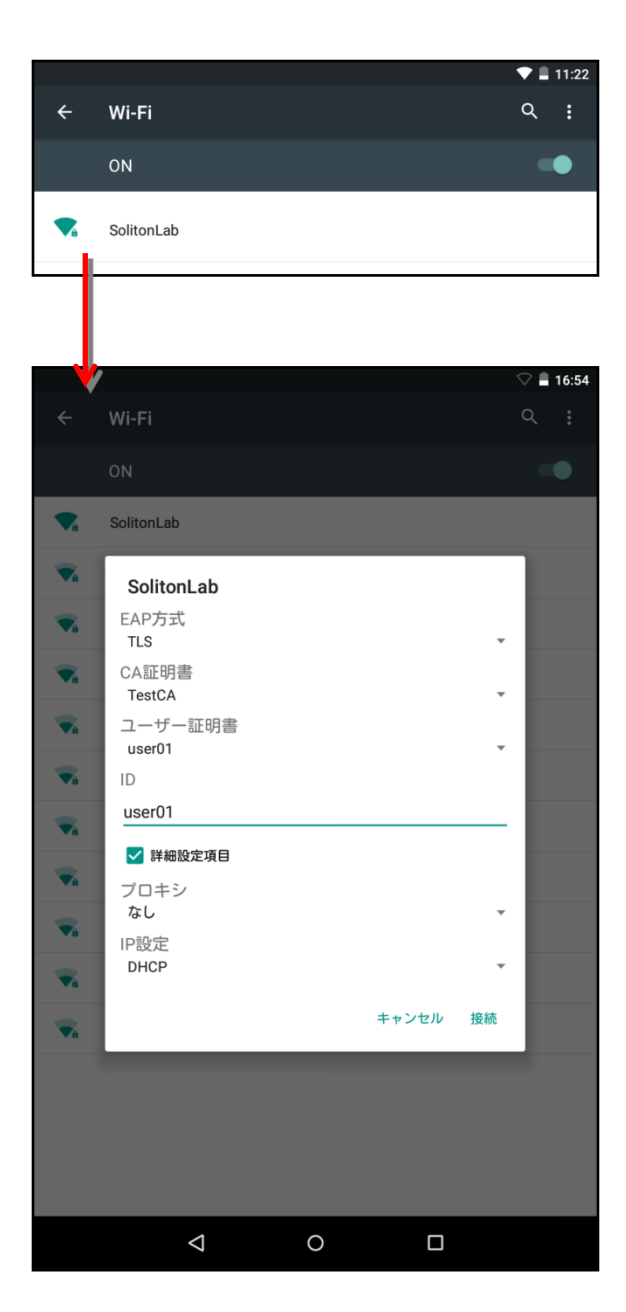

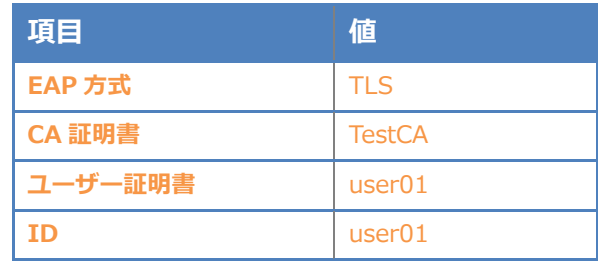

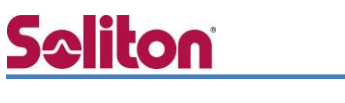

## <span id="page-23-0"></span>5. EAP-PEAP 認証でのクライアント設定

### <span id="page-23-1"></span>5-1 Windows 8.1 のサプリカント設定

[ワイヤレスネットワークのプロパティ] の「セキュリティ」タブから以下の設定を行います。

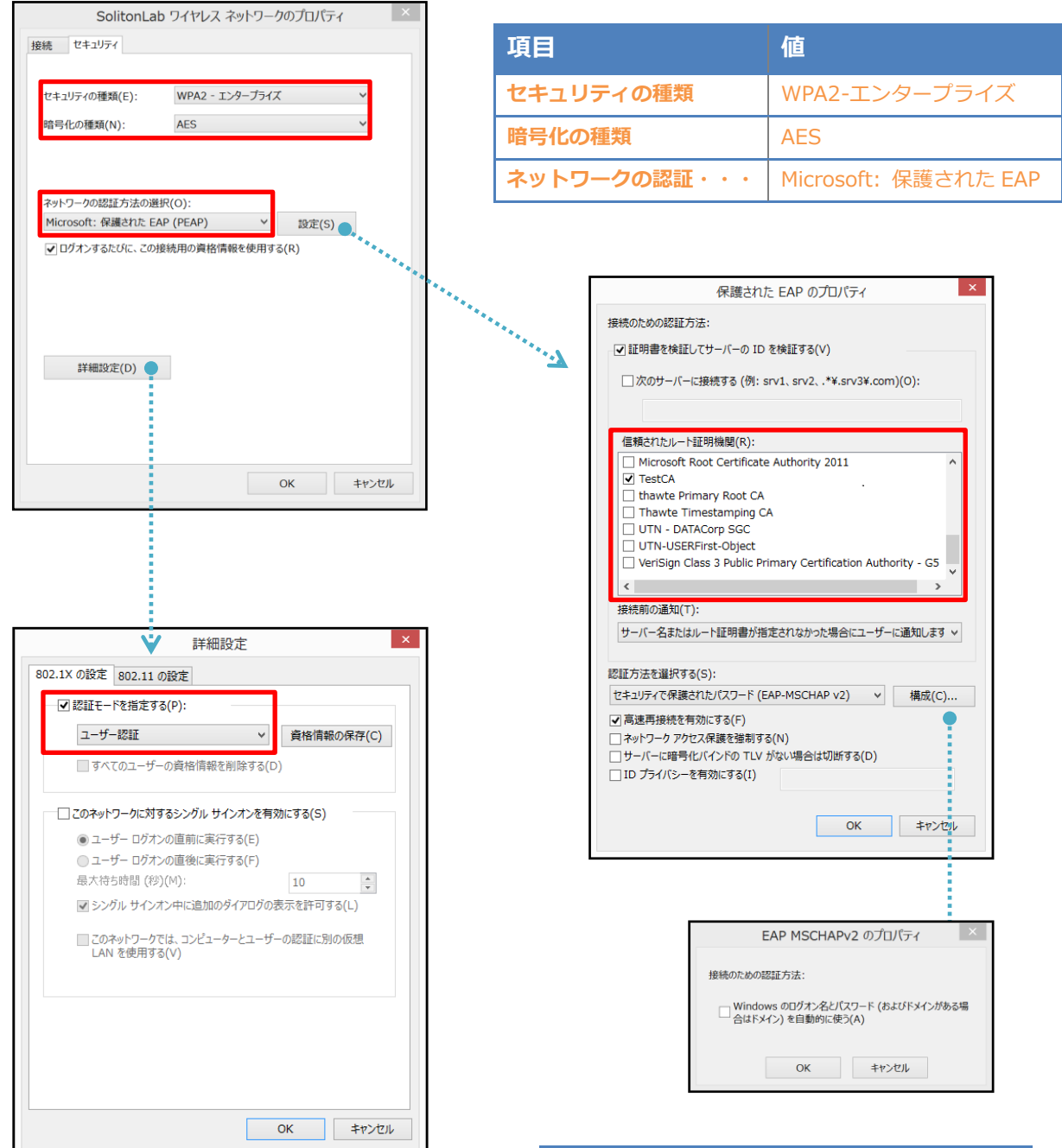

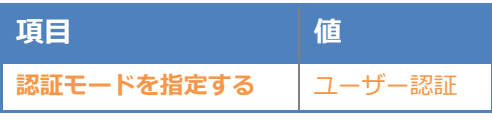

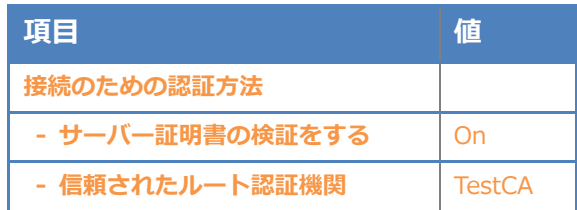

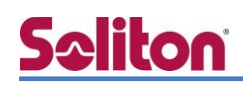

### <span id="page-24-0"></span>5-2 iOS(iPhone 6)のサプリカント設定

AP7532 で設定した SSID を選択し、サプリカントの設定を行います。

「ユーザー名」、「パスワード」には"2-4 ユーザー登録"で設定したユーザーID、パスワードを入力し てください。

※初回接続時は「証明書が信頼されていません」と警告が出るので、「信頼」を選択し、接続します。

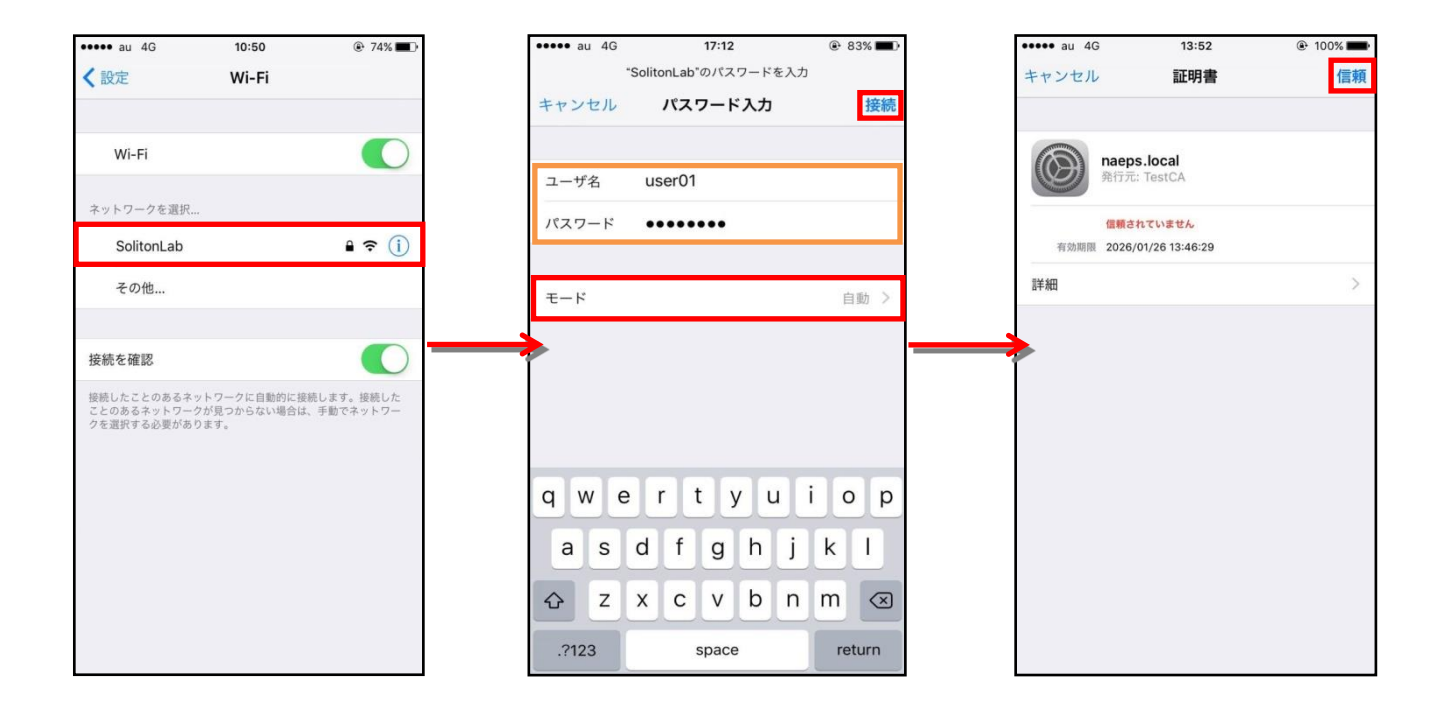

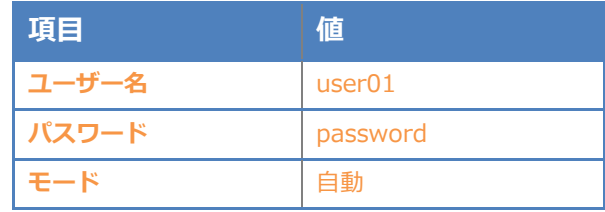

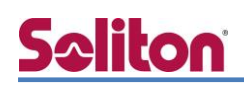

### <span id="page-25-0"></span>5-3 Android(Google Nexus 7)のサプリカント設定

AP7532 で設定した SSID を選択し、サプリカントの設定を行います。

「ID」「パスワード」には"2-4 ユーザー登録"で設定したユーザーID、パスワードを入力してくださ い。「CA 証明書」には、インポートした CA 証明書を選択してください。

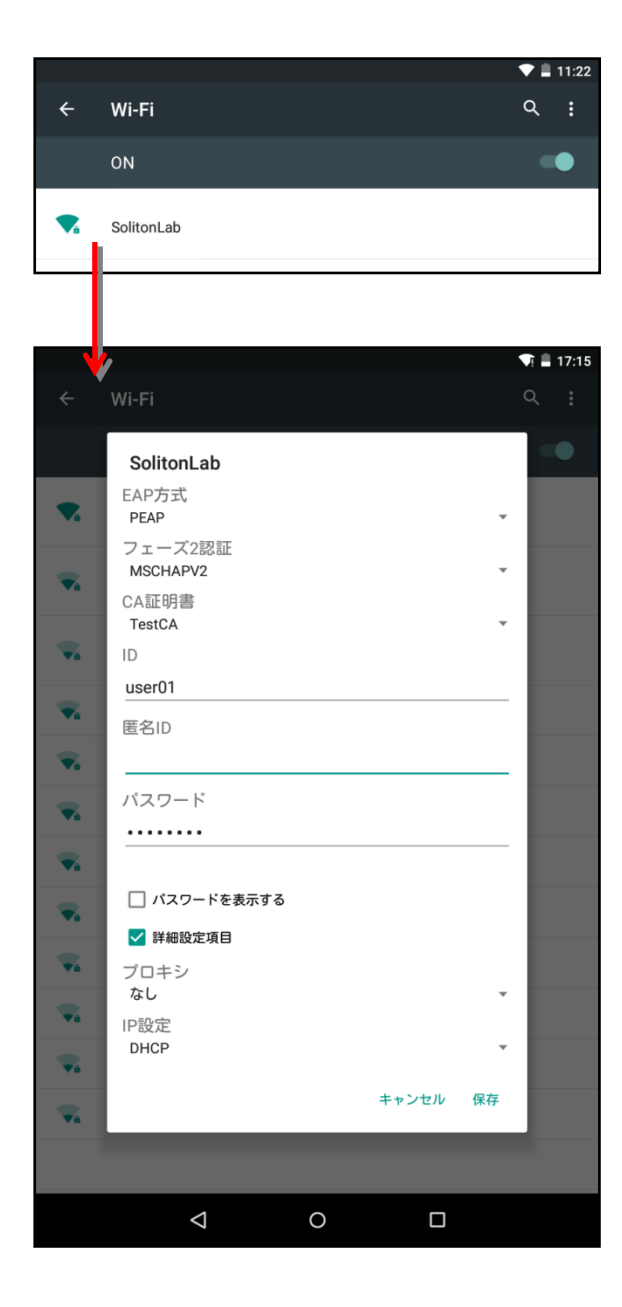

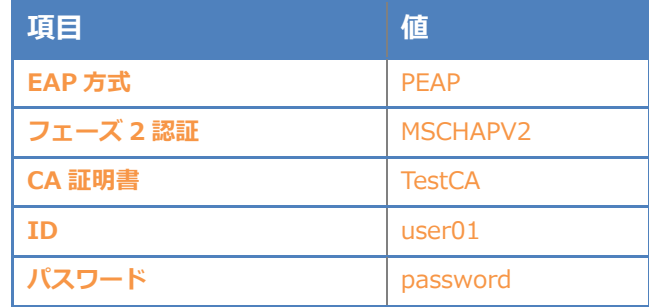

## <span id="page-26-0"></span>6. 動作確認結果

### <span id="page-26-1"></span>6-1 EAP-TLS 認証

#### EAP-TLS 認証が成功した場合のログ表示例

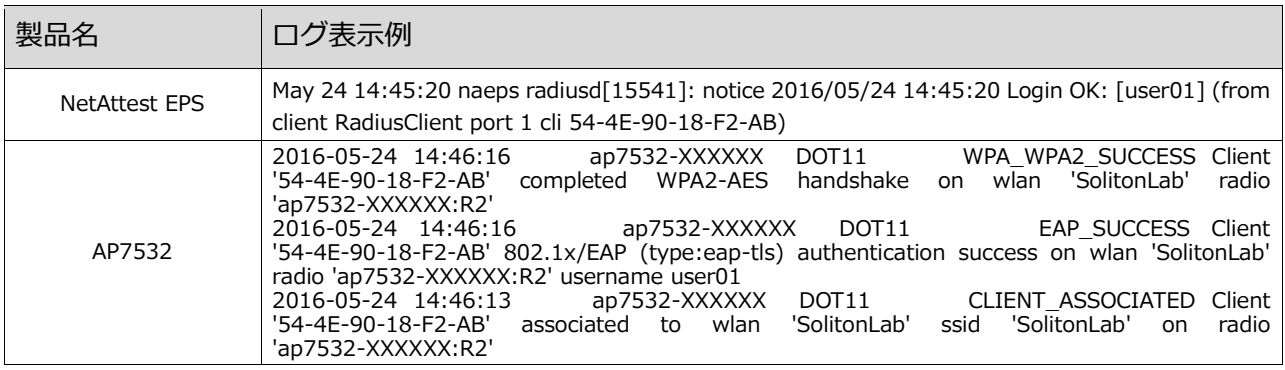

### <span id="page-26-2"></span>6-2 EAP-PEAP(MS-CHAP V2)認証

#### EAP-PEAP 認証が成功した場合のログ表示例

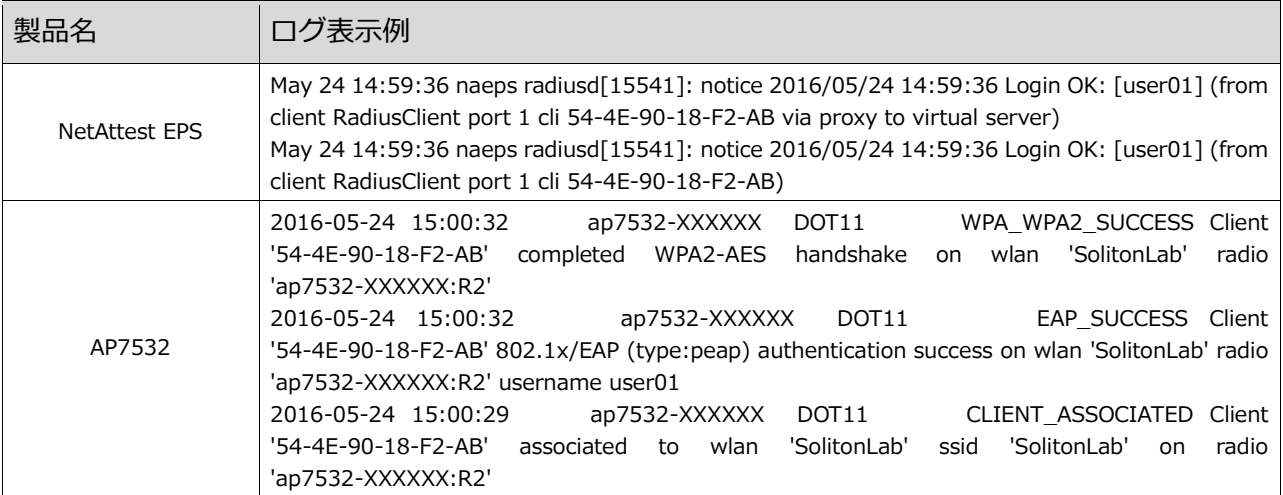

#### 改訂履歴

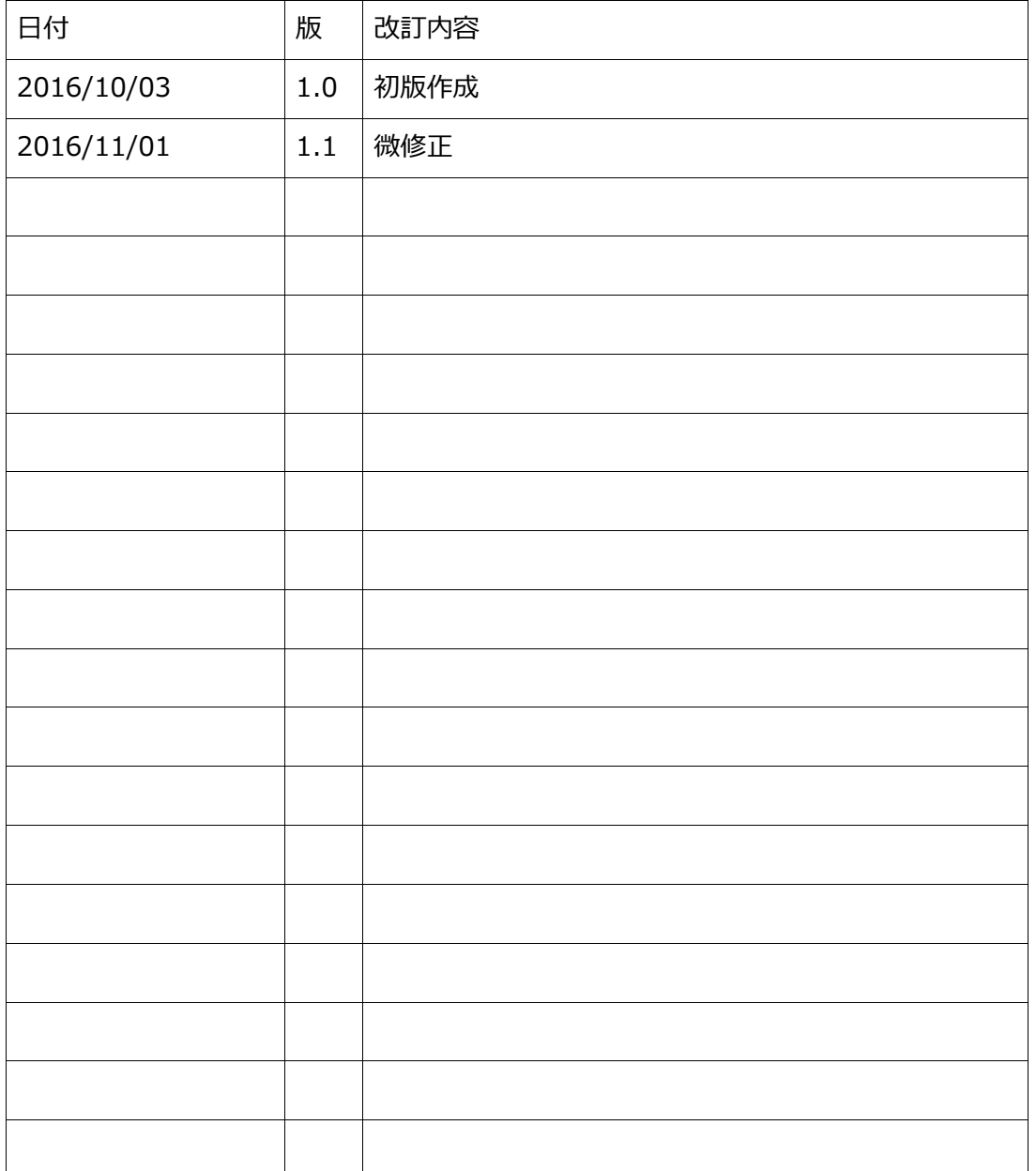